## **Client Records:**

**Clinical Note – Points to Remember**

**Page 1** 

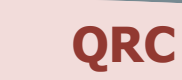

#### **Points to Remember:**

- Clerks who add notes, should leave the "Note Type" field blank
- Document your name and designation at the end of your note (i.e. John Smith, Data Entry Clerk).
- Once a note has been created, a yellow triangle will display at the top of the Client Context header. The note will only be viewable to Communicable Disease Investigations users when created with an investigation in context.
- Notes can be "Saved as Draft" and completed at a later time.
- **The investigation must be in context or the Notes added to a client record can be viewed outside of the Investigations section of PHIMS.**
- If you are using the common phrases functionality, anything that displays in **BOLD** text will require user editing. You may need to add, delete or specify further information prior to saving the note.
- Listing of investigation common phrases is included on page 5 for your reference
- Clinical Notes can be corrected, once corrected and saved, the user will be able to View Notes Corrections.
- To view note corrections, click on the radio button beside the note and select **View Note Corrections**
- Once a Clinical Note is saved, it **can not** be deleted
- To view all notes associated with the client, Select Client: in **Display Notes For** drop list, click '**Display**' this will: -**Take the investigation out of context** -Display all notes created at the client level and for other investigations

#### -**Be sure to put the investigation back into context prior to authoring an investigation related note**!

• Only the Author of a Note can move a NOTE

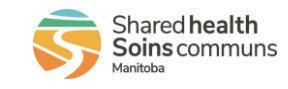

## **Client Records: Clinical Note - Create**

#### **Page 2**

**QRC** 

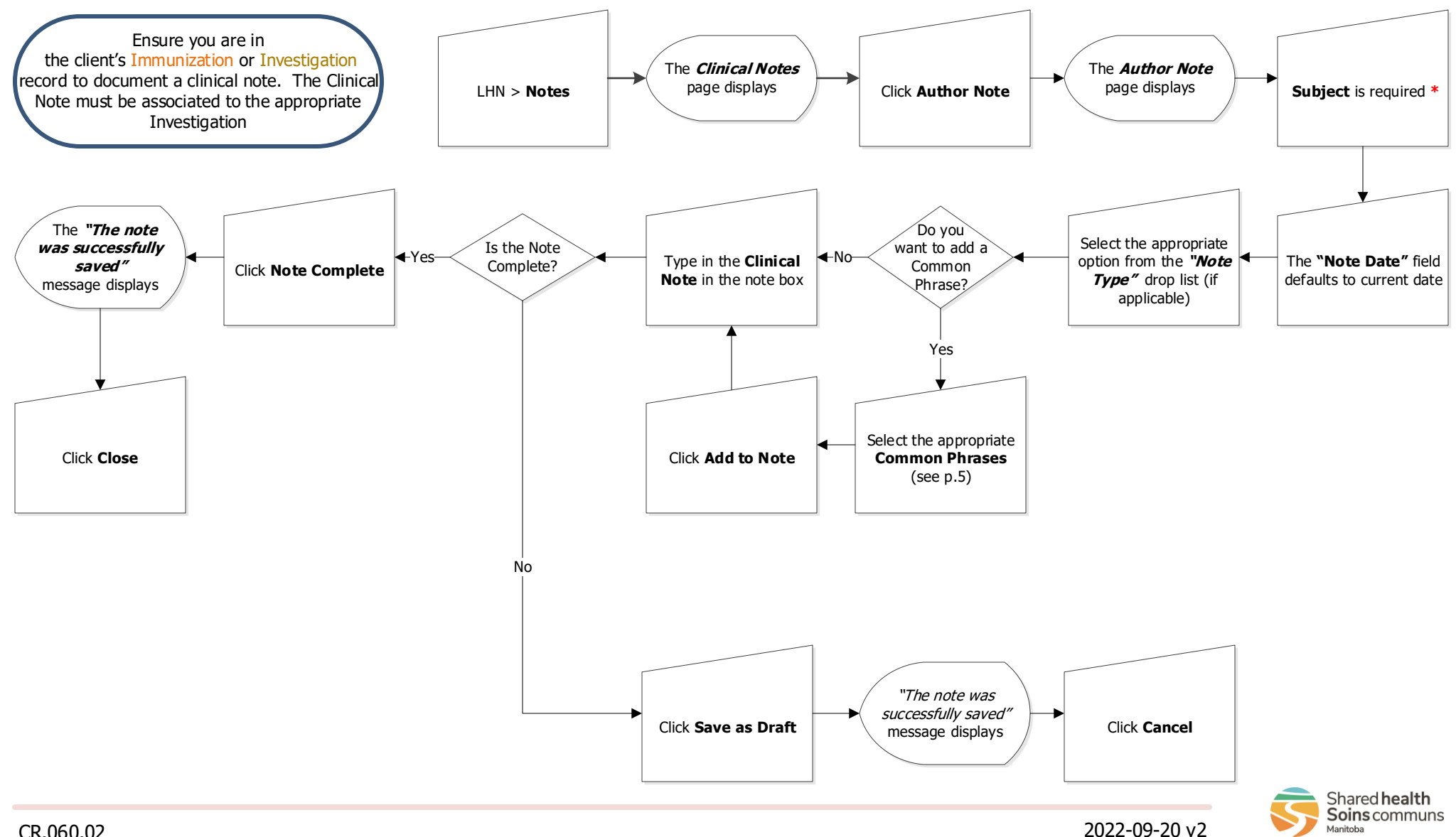

## **Client Records: Clinical Note - Correct/Update**

### **Page 3**

**QRC**

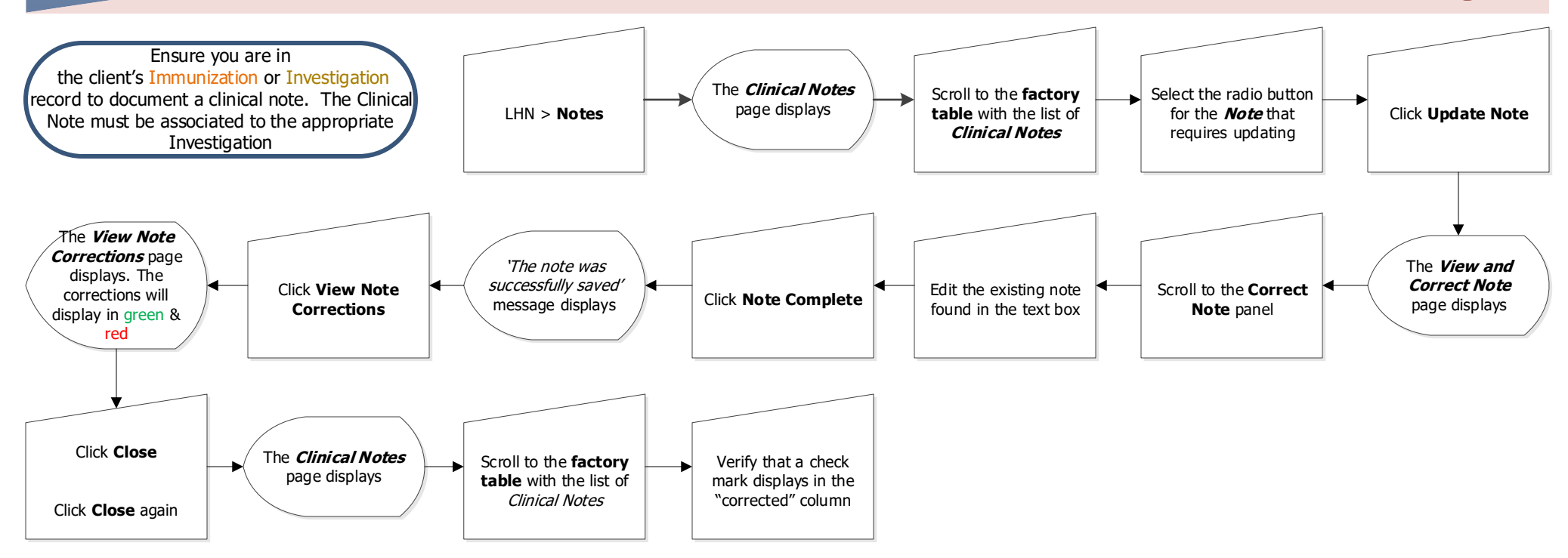

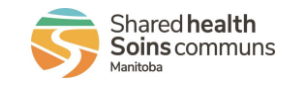

# **Client Records: Clinical Note - Move**

### **Page 4**

### **QRC**

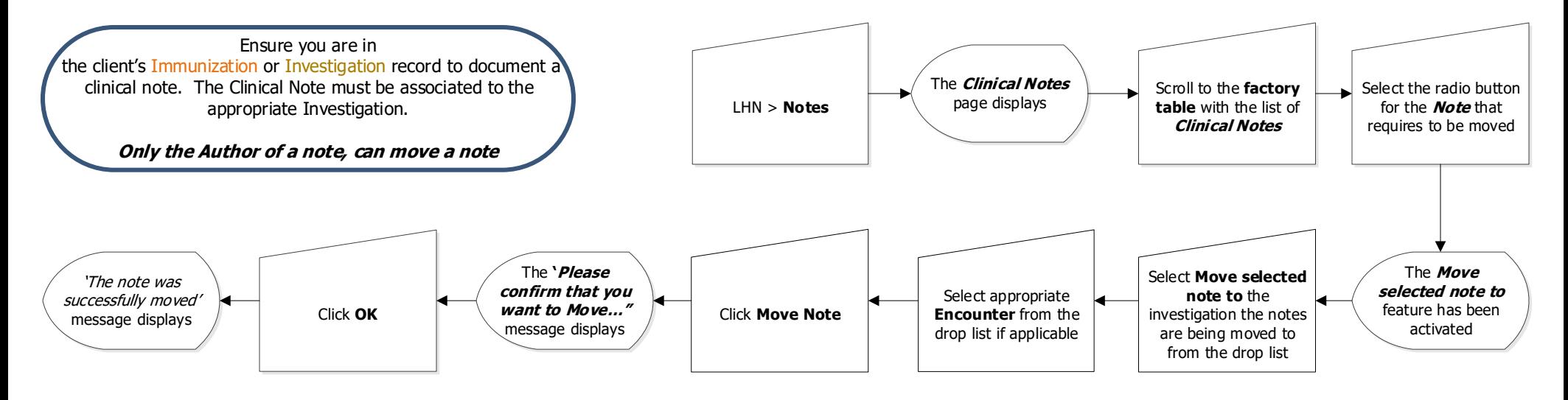

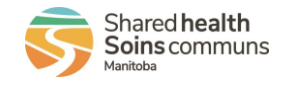

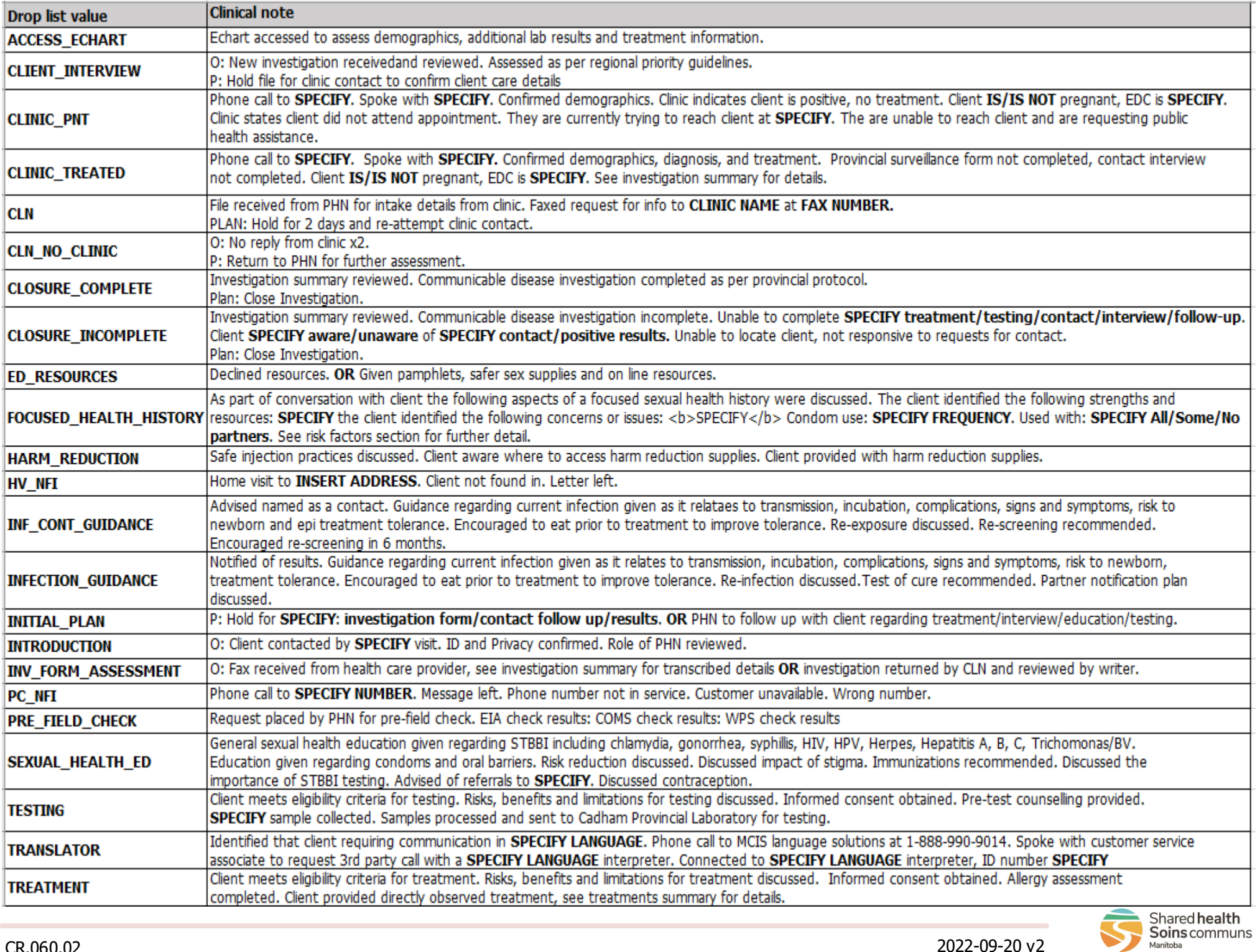